# Il Placement per le aziende

## PLACEMENT OFFICE&CAREER SERVICE

Via Valdimontone 1 - 53100 Siena 0577 235389 - 235392 stage@unisi.it placement@unisi.it

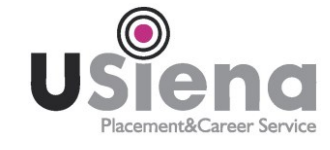

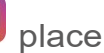

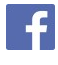

**O** placementunisi **Fi** Placement&career service

## Guida all'attivazione di convenzione e progetto formativo di tirocinio sulla piattaforma Almalaurea

REGISTRAZIONE ONLINE

 $\rightarrow$  la registrazione si avvia all'indirizzo: [https://www.unisi.it/aziende/stage-e-tirocini](https://www.unisi.it/aziende/stage-e-tirocini/)  $\rightarrow$  al termine verranno inviate le credenziali di accesso per email.

In fase di registrazione si possono indicare più referenti. Le credenziali sono le stesse sia per attivare una convenzione, sia per pubblicare un annuncio, sia per scaricare cv.

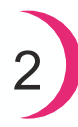

1

### PROCEDURA CONVENZIONE

 $\rightarrow$  login all'area riservata da: [https://www.unisi.it/aziende/stage-e-tirocini](https://www.unisi.it/aziende/stage-e-tirocini/)

 $\rightarrow$  clic Gestisci tirocini > Convenzioni > Nuova convenzione

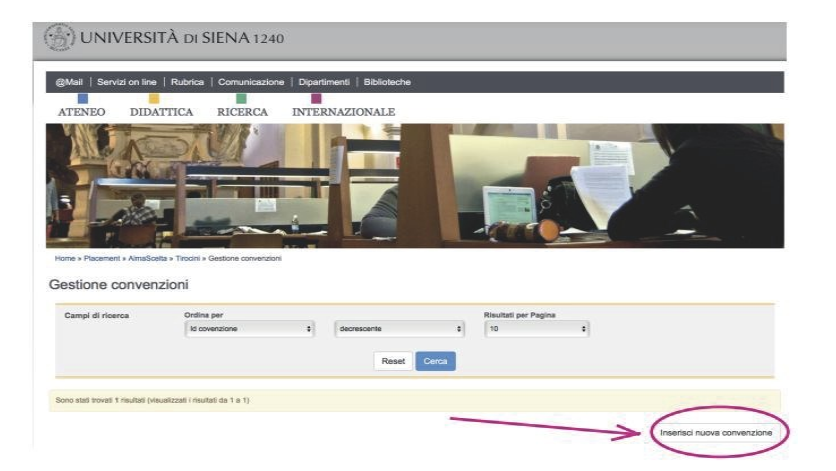

 $\rightarrow$  inserimento dati richiesti

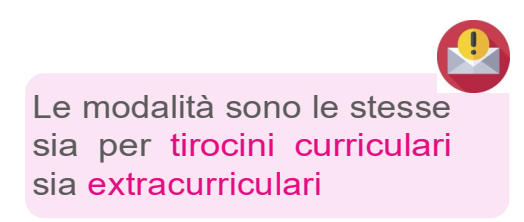

 $\rightarrow$  l'ufficio Placement elabora e approva la richiesta di

convenzione, inviando una mail di risposta con istruzioni sulle modalità di firma, imposta di bollo e invio (in genere in giornata).

 $\rightarrow$  appare la dicitura convenzione approvata non attiva.

 $\rightarrow$  il file della convenzione va scaricato (clic Dettaglio > Scarica Convenzione), firmato e reinviato al placement seguendo le istruzioni ricevute via mail

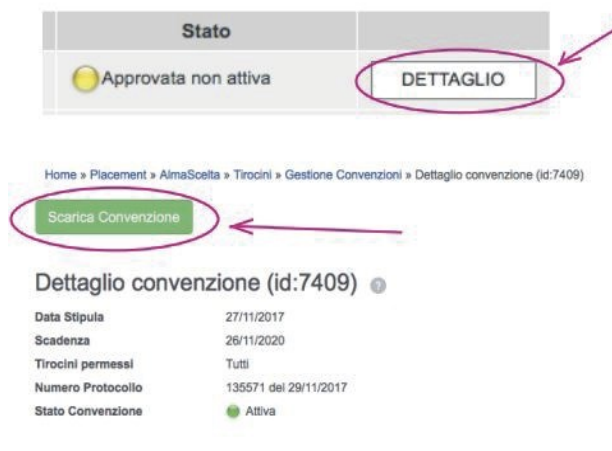

 $\rightarrow$  una volta ricevuta la convenzione firmata dall'azienda, l'ufficio Placement provvederà alla firma del Rettore (tempi: 20 gg circa se cartaceo, 1-3 gg circa via PEC all'indirizzo rettore@pec.unisipec.it). L'azienda riceverà una mail di notifica dal sistema che avverte dell'attivazione (controllate lo spam! In ogni caso è sempre possibile verificare lo stato della

convenzione in piattaforma.)

#### INSERIMENTO PROGETTO

 $\rightarrow$  a questo punto la convenzione è attiva per 3 anni e immediatamente si può inserire il progetto formativo

 $\rightarrow$  clic Gestisci tirocini > Progetti formativi> Inserisci nuovo progetto

 $\rightarrow$  il progetto formativo va inserito con le credenziali dell'azienda ospitante, con la collaborazione dello studente che fornirà dati personali, dati del tutor universitario, obiettivi formativi

Lo schema del progetto formativo è diverso per i tirocini curriculari e extracurriculari.

Per controllare i dati richiesti si può scaricare un facsimile dalle pagine web del Placement.

Il tirocinante deve essere registrato in Almalaurea e avere aggiornato il proprio profilo altrimenti non viene riconosciuto in anagrafica e il sistema blocca l'inserimento.

Gli studenti iscritti alla triennale devono essere REGISTRATI in AlmaLaurea; gli studenti iscritti alla magistrale devono AGGIORNARE il loro profilo in AlmaLaurea inserendo le credenziali che hanno avuto la prima volta che si sono iscritti all'università (anche se in altro ateneo). Se provengono da altro ateneo e non ricordano le credenziali, devono contattare il numero verde di Almalaurea.

 $\rightarrow$  l'ufficio Placement elabora e approva il progetto formativo (in genere in giornata)

 $\rightarrow$  Contestualmente l'ufficio invia al docente tutor per l'approvazione; in questa fase la dicitura è "in attesa di approvazione"

 $\rightarrow$  solo dopo l'approvazione del docente, il progetto formativo può essere scaricato e firmato da azienda e studente,

dopodiché va nuovamente allegato online (clic Aggiungi allegato)

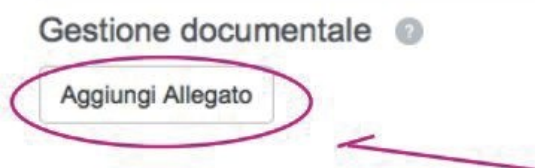

 $\rightarrow$  sospensione, proroga e chiusura anticipata del progetto si possono fare da piattaforma, inoltrando la richiesta almeno 5 giorni prima e inserendo obbligatoriamente la motivazione.

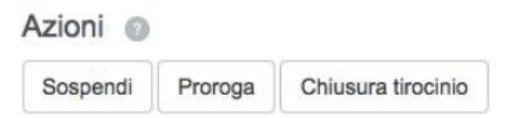

 $\rightarrow$  al termine, l'azienda e il tirocinante riceveranno via mail un questionario di valutazione.

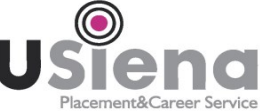